<span id="page-0-1"></span>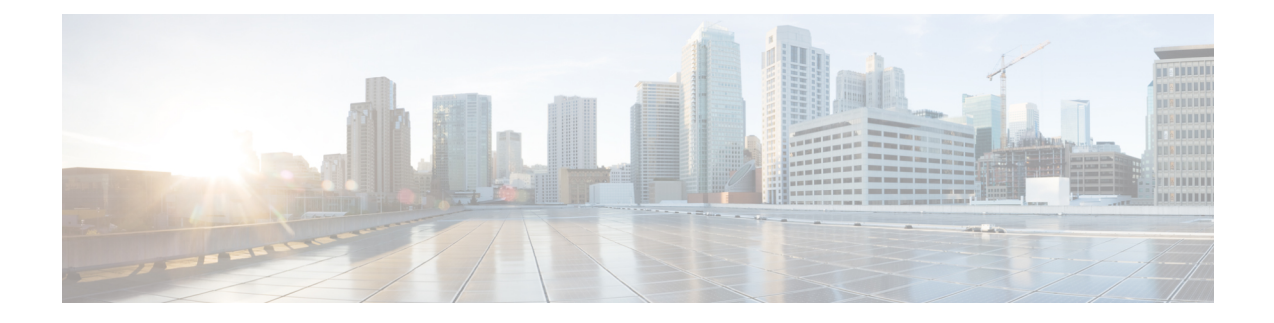

# **Cisco Unity Express Virtual Software Support for ESXi on Cisco UCS and Cisco UCS E-Series Server Modules**

Cisco Unity Express Virtual is supported on ESXi on Cisco Unified Computing System (Cisco UCS) and Cisco UCS E-Series Server modules. If required, you can choose to buy the Cisco UCS or the Cisco UCS E-Series Server module to install the Cisco Unity Express Virtual application.

- Overview of [Installation](#page-0-0) Steps, on page 1
- Hardware [Requirements](#page-1-0) for Cisco Unity Express Virtual, on page 2
- Set up the VMware ESXi [Environment,](#page-1-1) on page 2
- [Download](#page-2-0) the Cisco Unity Express Virtual OVA file, on page 3
- Deploy the Cisco Unity [Express](#page-2-1) Virtual OVA, on page 3
- Configure Cisco Unity Express Virtual after [Deployment,](#page-3-0) on page 4
- Example for [Configuring](#page-4-0) the Cisco Unity Express Virtual, on page 5
- Verify Cisco Unified [Communication](#page-9-0) Manager Express and Cisco Unity Express Virtual on ESXi, on [page](#page-9-0) 10
- Verify Cisco Unified [Communication](#page-10-0) Manager and Cisco Unity Express Virtual on ESXi, on page 11

### <span id="page-0-0"></span>**Overview of Installation Steps**

The following steps provide an overview of how to set up Cisco Unity Express Virtual software.

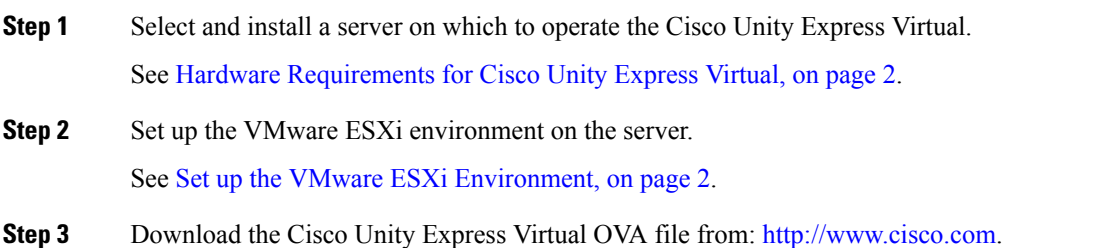

See [Download](#page-2-0) the Cisco Unity Express Virtual OVA file, on page 3.

**Step 4** Deploy the OVA on the server.

See Deploy the Cisco Unity [Express](#page-2-1) Virtual OVA, on page 3.

- **Step 5** Configure the networking and other Cisco Unity Express Virtual settings, according to the details of your network. See Configure Cisco Unity Express Virtual after [Deployment,](#page-3-0) on page 4.
- **Step 6** Set up communication between Cisco Unity Express Virtual and the Unified Communications Manager.

See Cisco Unity Express Virtual Software Support for ESXi on Cisco UCS and Cisco UCS E-Series Server [Modules,](#page-0-1) on [page](#page-0-1) 1.

### <span id="page-1-0"></span>**Hardware Requirements for Cisco Unity Express Virtual**

This section provides information about the hardware requirements.

### **Virtual Machine Requirements for Cisco Unity Express Virtual**

Cisco Unity Express Virtual software requires VMware ESXi 5.1, and above. For details about VMware feature support, see the [VMware](http://www.vmware.com/products/vsphere.html) Feature Guide. After configuring the server hardware, install VMware vSphere ESXi.

<span id="page-1-2"></span>Table 1: Virtual Machine [Requirements](#page-1-2) for Cisco UCS and Cisco UCS E-Series server platforms , on page [2](#page-1-2) provides hardware recommendations for Cisco UCS platform and Cisco UCS E-Series server platforms.

| <b>Mailboxes</b> | <b>CPU</b>             | <b>RAM</b> | <b>Hard Disk</b> | <b>External</b><br>Interface | <b>Recording hours</b> | Maximum<br><b>Voice Ports</b> |
|------------------|------------------------|------------|------------------|------------------------------|------------------------|-------------------------------|
| $1 - 100$        | $1.1$ GHz, $1$<br>core | 1 GB       | $100$ GB         | 1 Gigabit<br>Interface       | 60                     | 32                            |
| 101-500          | 1.9 GHz, 2             | 4 GB       | $100$ GB         | 1 Gigabit                    | 600                    | 32                            |

**Table 1: Virtual Machine Requirements for Cisco UCS and Cisco UCS E-Series server platforms**

## <span id="page-1-1"></span>**Set up the VMware ESXi Environment**

cores

After configuring the server hardware, install VMware vSphere ESXi. For instructions, see [Implementing](https://www.cisco.com/c/dam/en/us/td/docs/voice_ip_comm/uc_system/virtualization/virtualization-software-requirements.html) [Virtualization](https://www.cisco.com/c/dam/en/us/td/docs/voice_ip_comm/uc_system/virtualization/virtualization-software-requirements.html) Deployments.

Interface

### **VMware Tools**

Cisco Unity Express Virtual Software Release 9.0.x does not support installation of VMware Tools or any third-party tools in a Linux environment.

### <span id="page-2-0"></span>**Download the Cisco Unity Express Virtual OVA file**

The Open Virtualization Archive (OVA) file contains a compressed, installable version of the virtual machine. To download the Cisco Unity Express Virtual (OVA) file (virtual machine template), perform the following steps:

- **Step 1** Open the Cisco Unity Express Virtual Server site: [https://software.cisco.com/download/](https://software.cisco.com/download/navigator.html?mdfid=278535672&selMode=null) [navigator.html?mdfid=278535672&selMode=null.](https://software.cisco.com/download/navigator.html?mdfid=278535672&selMode=null)
- **Step 2** If prompted, log in using your Cisco.com user name and password.
- <span id="page-2-1"></span>**Step 3** Locate the OVA in "Download Software" section and download the file.

### **Deploy the Cisco Unity Express Virtual OVA**

After downloading the Cisco Unity Express Virtual OVA, use the following procedure to deploy OVA or the virtual machine template.

#### **Before you begin**

- Download Cisco Unity Express Virtual OVA for installation
- Have your server installed on a VMware ESXi environment
- Have VMware vSphere Client installed and functional on your system

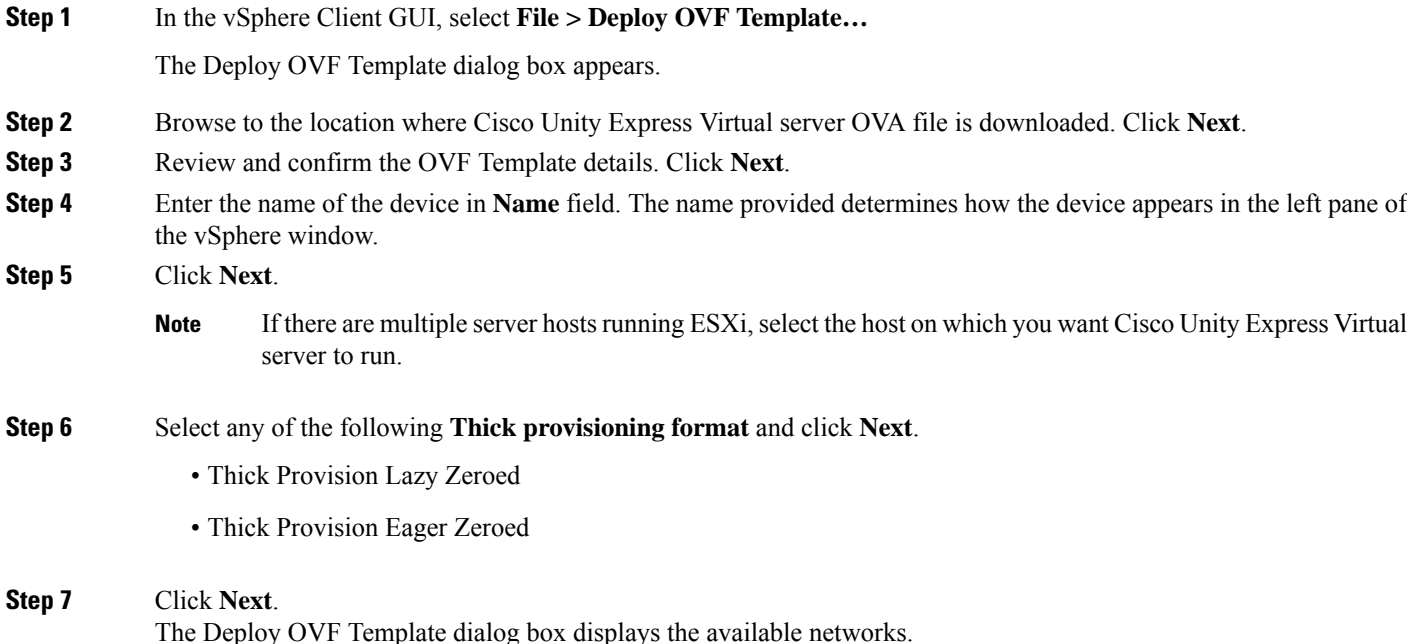

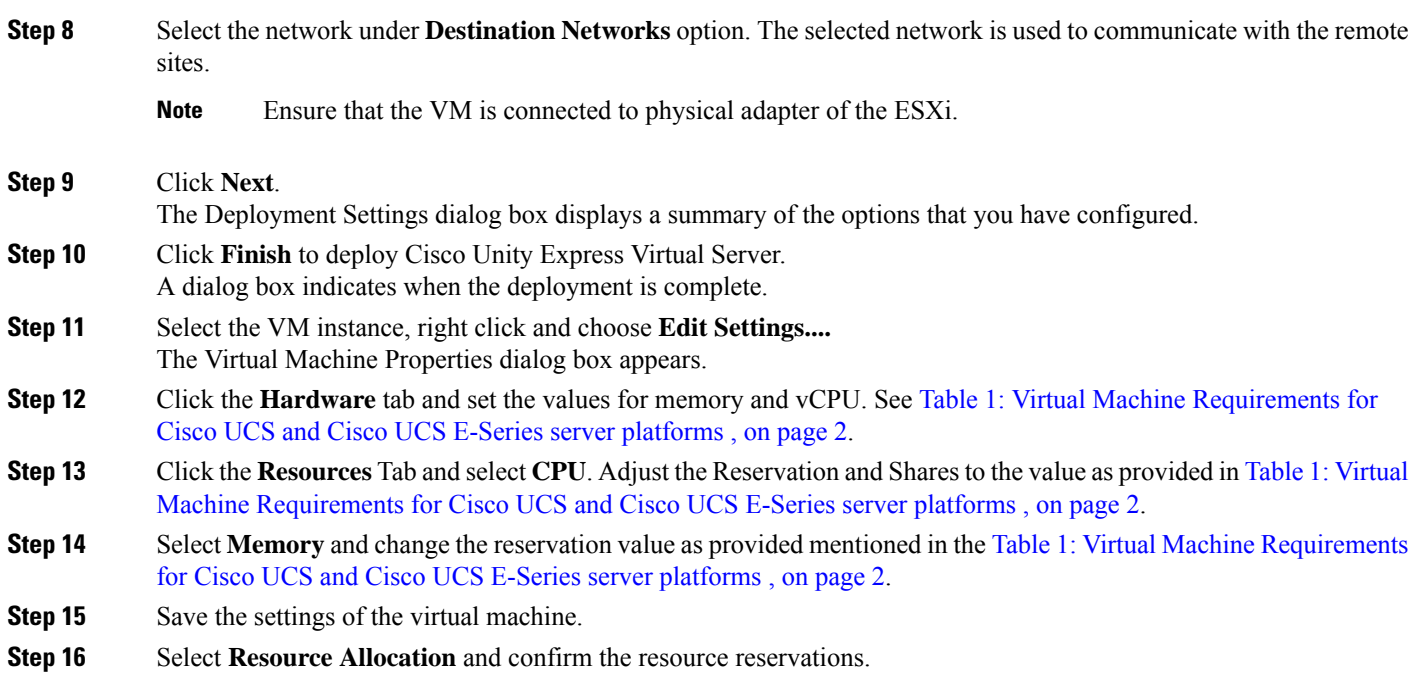

## <span id="page-3-0"></span>**Configure Cisco Unity Express Virtual after Deployment**

After deploying the OVA template, perform the following procedure to configure Cisco Unity Express Virtual.

#### **Before you begin**

- VMware vSphere Client installed and operating
- Cisco Unity Express Virtual Software OVA template deployed
- **Step 1** In the vSphere Client GUI, in the left pane, select the Cisco Unity Express Virtual device. The name of the device is the name configured during installation.
- **Step 2** To open the console, click the **Console** icon in the vSphere toolbar.

A console window appears for the selected CUE instance.

**Step 3** In the console window, click the **Power On** icon (appears as a green "Play" button).

The device boots, displaying the boot output in the console. When the start-up is complete, the console displays a message, prompting you to start configuration.

- **Step 4** At the prompt in the console window, confirm that you want to start the configuration process.
	- **y**: If you enter **y**, the system asks you to confirm, then begin the interactive post installation configuration process.

• **n**: From Cisco Unity Express Virtual Release 9.0.3 onwards, if you select **n**, the initial setup wizard is skipped, and you are prompted to enter the administrator user ID and password. The default call agent is set to Unified CME.

- Timeout: If you do not enter any input for two minutes, the initial setup wizard is skipped, and you are prompted to enter the IP address, netmask, and default gateway address. Once you enter the information, the Cisco Unity Express Virtual Express system is online.
- **Step 5** When prompted, enter IP address and netmask of the device.
	- Cisco Unity Express Virtual requires IP communication access to the Cisco Unified Communications Manager and Remote sites. **Note**
- **Step 6** When prompted, enter the default gateway address. Confirm that the configuration is correct.
- **Step 7** When prompted for the host name, enter the name by which Cisco Unity Express Virtual appears within your network. Use a name that conforms to the fully qualified domain name (FQDN) rules.
- **Step 8** When prompted for a domain, enter a domain.
	- Configuring DNS server is optional. If DNS server is not configured, Cisco Unity Express Virtual gets the mapping of IP address to hostname and vice-versa, from "Extension: SubjectAltName" section of Unified Communications Manager certificate. **Note**
- **Step 9** When prompted regarding using DNS, enter **y** to configure Cisco Unity Express Virtual to use DNS.
- **Step 10** Enter the IP for the primary DNS server.
- **Step 11** Enter the IP for a secondary DNS server, if one is available. Otherwise, press **Enter**.
- **Step 12** When prompted for the primary network time protocol (NTP) server, enter the server domain name or the IP address. In some Cisco Unity Express Virtual software cases, a default server IPaddress appears automatically, and press **Enter**.

**Note** Cisco Unity Express Virtual requires a NTP server.

- **Step 13** When prompted for the secondary NTP server, enter the server domain name or IP if you have a secondary NTP. Otherwise, press **Enter**.
- **Step 14** When prompted for time zone information, use the menus to set your local time zone, and confirm when prompted. Cisco Unity Express Virtual restarts.
- **Step 15** When prompted, enter an administrator user ID.
- **Step 16** Enter a password for the account, and confirm.
	- Ensure that you use this username and password to access Cisco Unity Express Virtual through SSH after installation. **Note**

When this procedure is complete, Cisco Unity Express Virtual indicates that the system is online and displays a command line prompt. For example:

<span id="page-4-0"></span>SYSTEM ONLINE CUE#

### **Example for Configuring the Cisco Unity Express Virtual**

When you open the first session, the system launches the post installation configuration tool, and asks you if you want to start configuration immediately.

IMPORTANT::

Enter the appropriate response, **y** or**n**. If you enter **y**, the system asks you to confirm, then begin the interactive post installation configuration process.

Prior to Cisco Unity Express Virtual Release 9.0.3, if you enter**n**, the system halts.From Cisco Unity Express Virtual Release 9.0.3 onwards, if you enter **n**, the initial setup wizard is skipped, and you are prompted to enter the administrator user ID and password.

If you do not enter any input for two minutes, the initial setup wizard is skipped, and you are prompted to enter the IP address, netmask, and default gateway address.

The following is a sample configuration if **y** is selected:

```
IMPORTANT:: Welcome to Cisco Systems Service Engine
IMPORTANT:: post installation configuration tool.
IMPORTANT::
IMPORTANT:: This is a one time process which will guide
IMPORTANT:: you through initial setup of your Service Engine.
IMPORTANT:: Once run, this process will have configured
IMPORTANT:: the system for your location.
IMPORTANT::
IMPORTANT:: If you do not wish to continue, the system will be halted
IMPORTANT:: so it can be safely removed from the router.
IMPORTANT::
Do you wish to start configuration now (y,n)? y
Are you sure (y,n)? y
***********************************
* Service Engine IP configuration *
***********************************
Please enter the IP address of your Module: 172.16.0.1
Please enter the netmask of your Module: 255.255.0.0
Please enter the default gateway for your Module: 172.31.255.254
The following IP configuration is set:
IP : 172.16.0.1
NETMASK:255.255.0.0
GATEWAY: 255.255.0.0
Do you wish to use this configuration (y, n) [n]: y
Enter Hostname
(my-hostname, or enter to use Router): Enter
Using Router as default
Enter Domain Name
(mydomain.com, or enter to use local domain): Enter
Using localdoamin as default
IMPORTANT:: DNS Configuration:
IMPORTANT::
IMPORTANT:: This allows the entry of hostnames, for example foo.cisco.com, instead
IMPORTANT:: of IP addresses like 1.123.45.678 for application configuration. In order
IMPORTANT:: to set up DNS you must know the IP address of at least one of your
IMPORTANT:: DNS Servers.
Would you like to use DNS (y,n)?y
Enter IP Address of the Primary DNS Server
 (IP address): 172.16.0.1
Found server 172.16.0.1
```

```
Enter IP Address of the Secondary DNS Server (other than Primary)
(IP address, or enter to bypass): Enter
Enter Fully Qualified Domain Name(FQDN: e.g. myhost.mydomain.com)
or IP address of the Primary NTP server
(FQDN or IP address, or enter for 172.16.0.1): demo.cisco.com
Found server cantor.cisco.com
Enter Fully Qualified Domain Name(FQDN: e.g. myhost.mydomain.com)
or IP address of the Secondary NTP Server
(FQDN or IP address, or enter to bypass): Enter
Please identify a location so that time zone rules can be set correctly.
Please select a continent or ocean.
1) Africa 4) Arctic Ocean 7) Australia 10) Pacific Ocean
2) Americas 5) Asia 8) Europe
3) Antarctica 6) Atlantic Ocean 9) Indian Ocean
#? 2
Please select a country.
1) Anguilla 27) Honduras
 2) Antigua & Barbuda 28) Jamaica
 3) Argentina 29) Martinique
 4) Aruba 30) Mexico
 5) Bahamas 31) Montserrat
 6) Barbados 32) Netherlands Antilles
 7) Belize 33) Nicaragua
 8) Bolivia 34) Panama
 9) Brazil 35) Paraguay
 10) Canada 36) Peru
 11) Cayman Islands 37) Puerto Rico
 12) Chile 38) St Barthelemy
13) Colombia 39) St Kitts & Nevis
 14) Costa Rica 40) St Lucia
 15) Cuba 41) St Martin (French part)
16) Dominica 42) St Pierre & Miquelon
 17) Dominican Republic 43) St Vincent
 18) Ecuador 44) Suriname
 19) El Salvador 45) Trinidad & Tobago
 20) French Guiana 46) Turks & Caicos Is
 21) Greenland 47) United States
 22) Grenada 48) Uruguay
 23) Guadeloupe 49) Venezuela
24) Guatemala 50) Virgin Islands (UK)
 25) Guyana 51) Virgin Islands (US)
 26) Haiti
#? 47
Please select one of the following time zone regions.
 1) Eastern Time
 2) Eastern Time - Michigan - most locations
 3) Eastern Time - Kentucky - Louisville area
 4) Eastern Time - Kentucky - Wayne County
 5) Eastern Time - Indiana - most locations
 6) Eastern Time - Indiana - Daviess, Dubois, Knox & Martin Counties
 7) Eastern Time - Indiana - Pulaski County
 8) Eastern Time - Indiana - Crawford County
 9) Eastern Time - Indiana - Pike County
 10) Eastern Time - Indiana - Switzerland County
 11) Central Time
 12) Central Time - Indiana - Perry County
13) Central Time - Indiana - Starke County
 14) Central Time - Michigan - Dickinson, Gogebic, Iron & Menominee Counties
 15) Central Time - North Dakota - Oliver County
 16) Central Time - North Dakota - Morton County (except Mandan area)
```

```
17) Mountain Time
18) Mountain Time - south Idaho & east Oregon
19) Mountain Time - Navajo
20) Mountain Standard Time - Arizona
 21) Pacific Time
 22) Alaska Time
23) Alaska Time - Alaska panhandle
24) Alaska Time - Alaska panhandle neck
25) Alaska Time - west Alaska
26) Aleutian Islands
27) Hawaii
#? 21
The following information has been given:
United States
Pacific Time
Therefore TZ='America/Los Angeles' will be used.
Is the above information OK?
1) Yes
2) No
#? 1
Local time is now: Thu Jun 23 11:20:17 PDT 2016.
Universal Time is now: Thu Jun 5 23:20:17 UTC 2016.
executing app post install
executing app post install done
Configuring the system. Please wait...
Changing owners and file permissions.
Tightening file permissions ...
Change owners and permissions complete.
Creating Postgres database .... done.
INIT: Switching to runlevel: 4
INIT: Sending processes the TERM signal
==> Starting CDP
STARTED: cli_server.sh
STARTED: ntp_startup.sh
STARTED: LDAP startup.sh
STARTED: SQL_startup.sh
STARTED: dwnldr startup.sh
STARTED: HTTP_startup.sh
STARTED: probe
STARTED: fndn udins wrapper
STARTED: superthread_startup.sh
STARTED: /bin/products/cusp/smartAgent_startup.sh
  Waiting 49 ...
IMPORTANT::
IMPORTANT:: Administrator Account Creation
IMPORTANT::
IMPORTANT:: Create an administrator account.
IMPORTANT:: With this account, you can log in to the
IMPORTANT:: Cisco Unity Express Virtual
IMPORTANT:: GUI and run the initialization wizard.
IMPORTANT::
Enter administrator user ID:
(user ID): test
Enter password for test:
(password):
Confirm password for test by reentering it:
(password):
SYSTEM ONLINE
```

```
Router# show software versions
Cisco Unity Express Virtual version (9.0.0)
Technical Support: http://www.cisco.com/techsupport Copyright (c) 1986-2016 by Cisco Systems,
Inc.
Router# show software packages
```

```
Installed Packages:
- Installer (Installer application) (9.0)
- Thirdparty (Service Engine Thirdparty Code) (9.0)
- Infrastructure (Service Engine Infrastructure) (9.0)
- Global (Global manifest) (9.0)
- GPL Infrastructure (Service Engine GPL Infrastructure) (9.0)
- Voice Mail (Voicemail application) (9.0)
- Bootloader (Primary) (Service Engine Bootloader) (9.0)
- Core (Service Engine OS Core) (9.0)
- Auto Attendant (Service Engine Telephony Infrastructure) (9.0)
Installed Plug-ins:
- CUE Voicemail Language Support (Languages global pack) (9.0)
- CUE Voicemail US English (English language pack) (9.0)
Router-Module>
```
The following is a sample configuration if **n** is selected (applicable to Cisco Unity Express Virtual Release 9.0.3 and later):

```
IMPORTANT::
IMPORTANT:: Welcome to Cisco Systems Service Engine
IMPORTANT:: post installation configuration tool.
IMPORTANT::
IMPORTANT:: This is a one time process which will guide
IMPORTANT:: you through initial setup of your Service Engine.
IMPORTANT:: Once run, this process will have configured
IMPORTANT:: the system for your location.
IMPORTANT::
IMPORTANT:: If you do not wish to continue, initial setup will be skipped
IMPORTANT:: and you need to manually configure the system
IMPORTANT::
Do you wish to start configuration now (y,n)? n
Autoconfig: Skipping post install...
executing app post_install
Skipping product specific post install... defaulting values
Setting Call Agent to CUCME
executing app post install done
Creating Postgres database .... done.
INIT: Switching to runlevel: 4
INIT: Sending processes the TERM signal
STARTED: ntp startup.sh
STARTED: LDAP startup.sh
STARTED: SQL startup.sh
STARTED: dwnldr startup.sh
STARTED: HTTP_startup.sh
STARTED: probe
STARTED: fndn udins wrapper
STARTED: superthread_startup.sh
STARTED: /usr/wfavvid/run-wfengine.sh
STARTED: /usr/bin/launch_ums.sh
STARTED: /bin/products/cue/nesla_licensing.sh
Waiting 49 ...
```

```
IMPORTANT::
IMPORTANT:: Administrator Account Creation
IMPORTANT::
IMPORTANT:: Create an administrator account. With this account,
IMPORTANT:: you can log in to the Cisco Unity Express GUI and
IMPORTANT:: run the initialization wizard.
IMPORTANT::
Enter administrator user ID:
  (user ID): admin
Enter password for admin:
 (password):
Confirm password for admin by reentering it:
 (password):
(INTT)se-0-0-0-0#
(INTD)se-0-0-0-0#
INTDse-0-0-0-0#
(INTT)se-0-0-0-0# conf t
Enter configuration commands, one per line. End with CNTL/Z.
(INIT)se-0-0-0-0(config)# inter
(INIT)se-0-0-0-0(config)# interface Fast
(INIT)se-0-0-0-0(config)# interface FastEthernet 0
(INIT)se-0-0-0-0(config-interface)# ip add
(INIT)se-0-0-0-0(config-interface)# ip address 8.39.19.15 255.255.0.0
(INIT)se-0-0-0-0(config-interface)# exit
(INIT)se-0-0-0-0(config)# def
(INIT)se-0-0-0-0(config)# default gat
(INIT)se-0-0-0-0(config)# ip de
(INIT)se-0-0-0-0(config)# ip default-gateway 8.39.19.14
(INIT)se-0-0-0-0(config)# end
SYSTEM ONLINE
se-0-0-0-0# conf t
Enter configuration commands, one per line. End with CNTL/Z.
se-0-0-0-0(config)# hostn
se-0-0-0-0(config)# hostname se-8-39-19-15
se-8-39-19-15(config)# end
se-8-39-19-15# wr
se-8-39-19-15#
```
# <span id="page-9-0"></span>**Verify Cisco Unified Communication Manager Express and Cisco Unity Express Virtual on ESXi**

- **Step 1** Verify that the Cisco Unified Communication Manager Express is configured to support the Cisco Unity Express Virtual software.
- **Step 2** Configure IP connectivity between the router and the Cisco Unity Express Virtual module. Use the following procedure to configure Cisco Unity Express Virtual module with a double-wide E-Series Server: [Configuration](http://www.cisco.com/c/en/us/td/docs/unified_computing/ucs/e/1-0/gs/guide/b_Getting_Started_Guide/b_Getting_Started_Guide_chapter_0100.html#concept_7F39B2B9269F4CD981DAC58C66182B7C) Options.
	- **Note** This step is applicable only for the Cisco UCS E-Series Servers.
- **Step 3** To configure IP connectivity between the router and the Cisco Unity Express Virtual module, perform the following step to configure Cisco Unity Express Virtual module with a Cisco UCS Server: **ip route** *cue-ip-address subnet mask FastEthernetslot/port*—creates a static route for the Cisco UCS Series Server.

#### **Example:**

```
Router# configure terminal
Router(config)# interface FastEthernet0/0
Router(config-if)# ip address 10.0.0.1 255.0.0.0
Router(config-if)# no shut
Router(config-if)# end
Router# configure terminal
Router(config)# ip route 10.0.0.2 255.255.255.255 FastEthernet0/0
```

```
Router(config)# end
```
**Note** This step is applicable only for the Cisco UCS Series Servers.

# <span id="page-10-0"></span>**Verify Cisco Unified Communication Manager and Cisco Unity Express Virtual on ESXi**

- **Step 1** After installing and verifying Cisco Unified Communications Manager software functionality, you must be able to access the Cisco Unified Communications Manager configuration web page.
- **Step 2** Configure IP connectivity between the router and the Cisco Unity Express Virtual module. Use the following procedure to configure Cisco Unity Express Virtual module with a double-wide E-Series Server: [Configuration](http://www.cisco.com/c/en/us/td/docs/unified_computing/ucs/e/1-0/gs/guide/b_Getting_Started_Guide/b_Getting_Started_Guide_chapter_0100.html#concept_7F39B2B9269F4CD981DAC58C66182B7C) Options.

**Note** This step is applicable only for the Cisco UCS E-Series Servers.

**Step 3** To configure IP connectivity between the router and the Cisco Unity Express Virtual module, perform the following step to configure Cisco Unity Express Virtual module with a Cisco UCS Server: **ip route** *cue-ip-address subnet mask FastEthernetslot/port*—creates a static route for the Cisco UCS Series Server.

#### **Example:**

```
Router# configure terminal
Router(config)# interface FastEthernet0/0
Router(config-if)# ip address 10.0.0.1 255.0.0.0
Router(config-if)# no shut
Router(config-if)# end
Router# configure terminal
Router(config)# ip route 10.0.0.2 255.255.255.255 FastEthernet0/0
Router(config)# end
```
**Note** This step is applicable only for the Cisco UCS Series Servers.

**Verify Cisco Unified Communication Manager and Cisco Unity Express Virtual on ESXi**

 $\mathbf I$ 

i.